# **出欠管理システム**

## **― 機能紹介 ―**

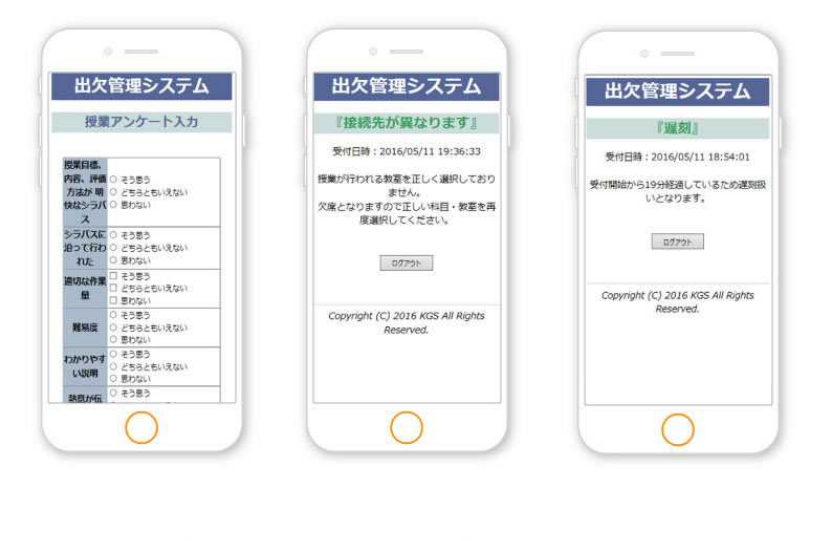

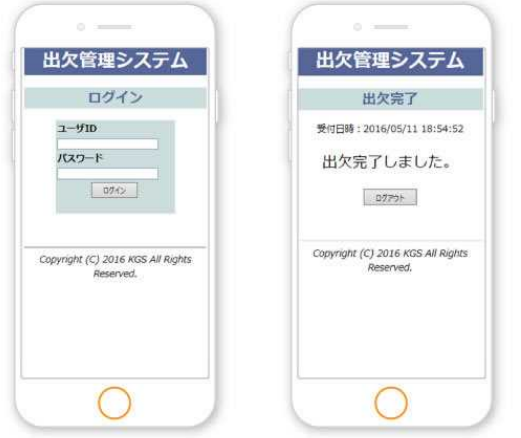

## 北ガスサービス株式会社

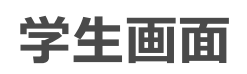

学生がスマートフォンで授業の対象教室(SSID)を選択し、出欠管理システムログイン後、以下の出欠パターンが表示されます。 1. . . . . . . . . . . . . . . . <u>.</u> .

| 出席時間に出欠申請した場合 | | 遅刻時間に出欠申請した場合 | | 欠席時間に出欠申請した場合 出欠管理システム 出欠管理システム 出欠管理システム 出欠完了 『遅刻』 『欠席』 受付日時: 2016/05/11 18:54:52 受付日時: 2016/05/11 18:54:01 受付日時: 2016/05/11 18:55:54 受付開始から19分経過しているため遅刻扱<br>。しとなります。 受付開始から60分経過しているため<br>- 欠席扱いになります。 出欠完了しました。 ログアウト  $\begin{array}{|c|c|} \hline & \text{QZZQF} \\\hline \end{array}$  $\begin{array}{|c|c|} \hline & \text{D} \mathcal{I} \mathcal{P} \mathcal{P} \mathcal{P} \\\hline \end{array}$ Copyright (C) 2016 KGS All Rights Copyright (C) 2016 KGS All Rights Copyright (C) 2016 KGS All Rights Reserved. .<br>Reserved. 学生が受付時間前にログインした場合 ・授業開始前の場合 出欠申請している教室で、授業はあるが教 ※授業開始後に受付開始時間を設定し、 ・出席申請している教室で授業設定がない 室選択(SSID)が間違っている場合 受付開始前に出欠申請した場合 場合 出欠管理システム 出欠管理システム 出欠管理システム 『出欠受付開始前』 『該当なし』 『接続先が異なります』 受付日時: 2016/05/11 19:00:11 受付日時: 2016/05/11 18:58:04 受付日時:2016/05/11 19:36:33 出欠の受付はまだ始まっておりません。 3欠確認を実施している授業はありません。 授業が行われる教室を正しく選択しており ません。<br>欠席となりますので正しい科目・教室を再<br>原選択してください。  $09795$  $00706$  $0779h$ Copyright (C) 2016 KGS All Rights Copyright (C) 2016 KGS All Rights Pecented Copyright (C) 2016 KGS All Rights served. |履修登録していない授業でログインした場合 │ │ 休講時に出欠申請した場合 アンケートがある場合 ※出欠ログイン後に表示、アンケート内容は 自由に設定可能出欠管理システム 出欠管理システム 出欠管理システム 授業アンケート入カ 『未履修』 『休講』 受付日時: 2016/05/11 18:50:11 シラバスに<br>沿って行わく<br>うれた そう思う<br>どちらともいえない<br>思わない 受付日時: 2016/06/09 11:39:28 履修登録されていない講義です。<br>- 学務課窓口に来てください。 対象の講義は本日休講です。<br>「出席になりません。」 ) そう思う<br>) どちらともいえない 難易度 ログアウト 思わない<br>そう思う<br>どちらともいえない )かりやす<br>い説明 <sup>,</sup> とちらともいえない<br>! 思わない<br>! そう思う<br>! どちらともいえない<br>! 思わない ログアウト 熱意が伝<br>わった Copyright (C) 2016 KGS All Rights 112.2.1 Copyright (C) 2016 KGS All Rights 送信 Reserved.  $97725$ 

### **教職員機能**

職員ユーザで出欠管理システムログイン後、以下のメニューが表示されます。

※教員ユーザは 1・5 のメニューのみ表示 (メニューの表示/非表示を初期設定することができます)

1................<sub>■</sub>

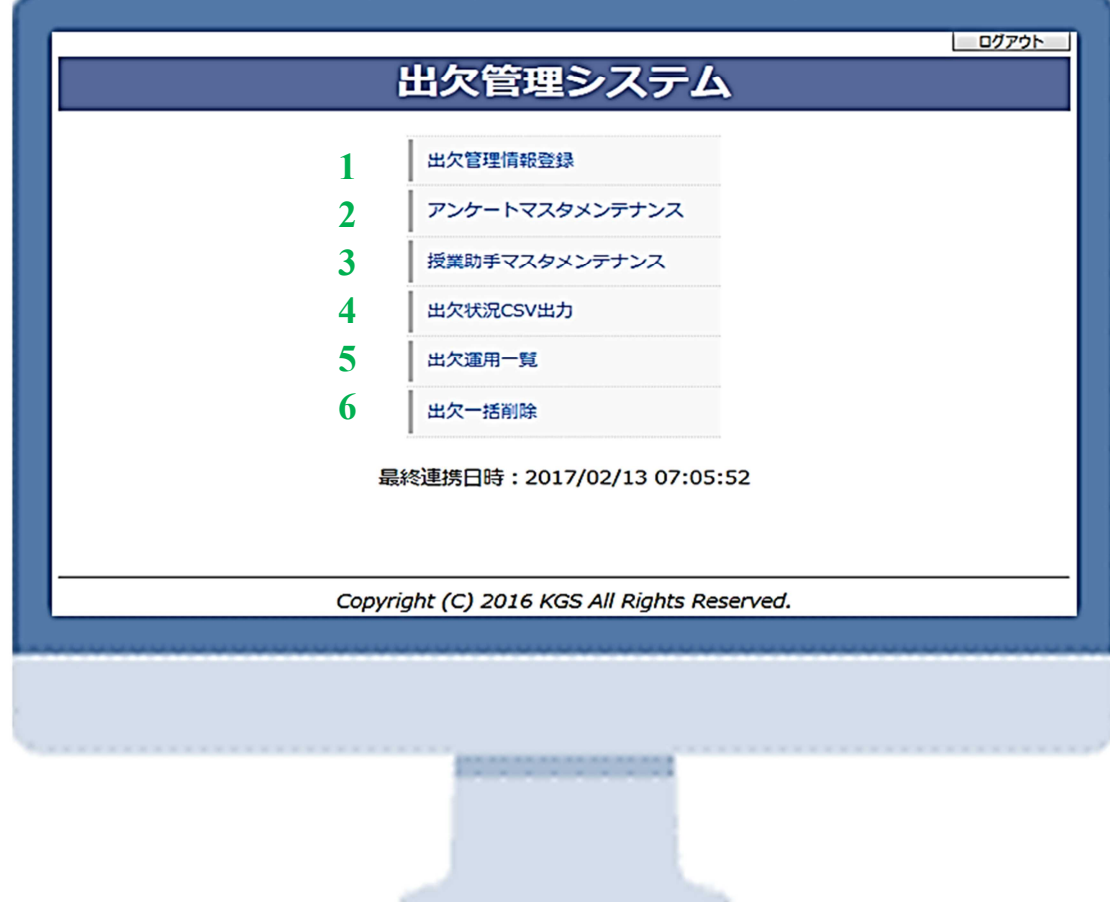

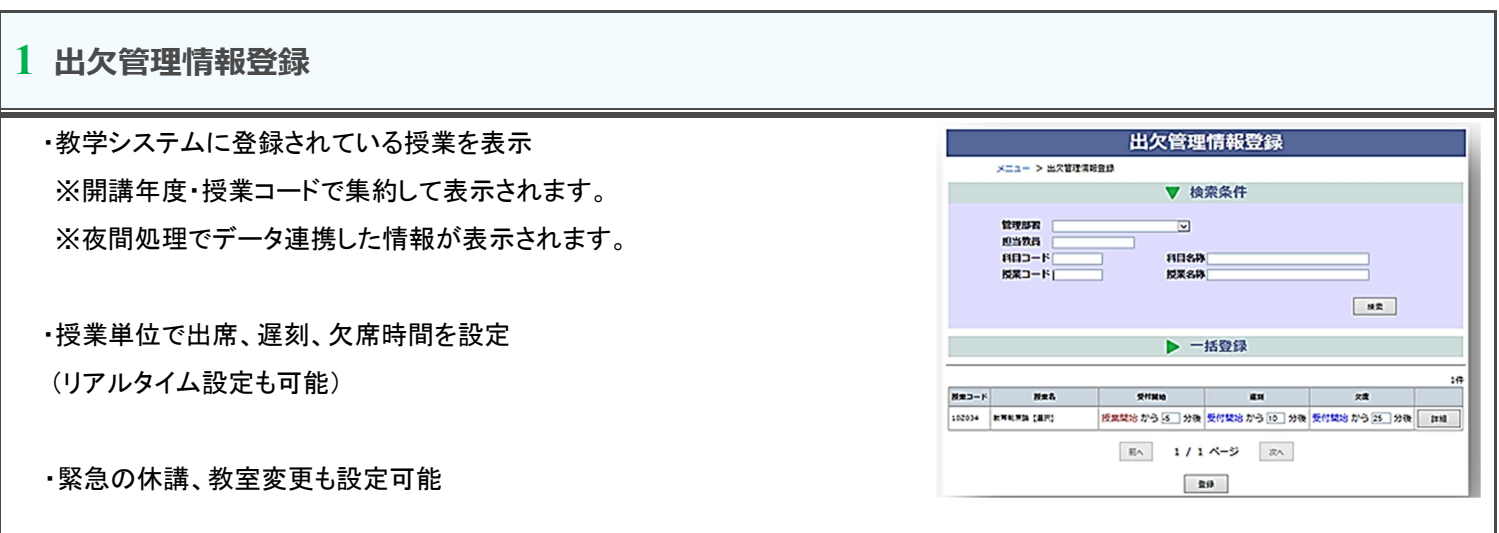

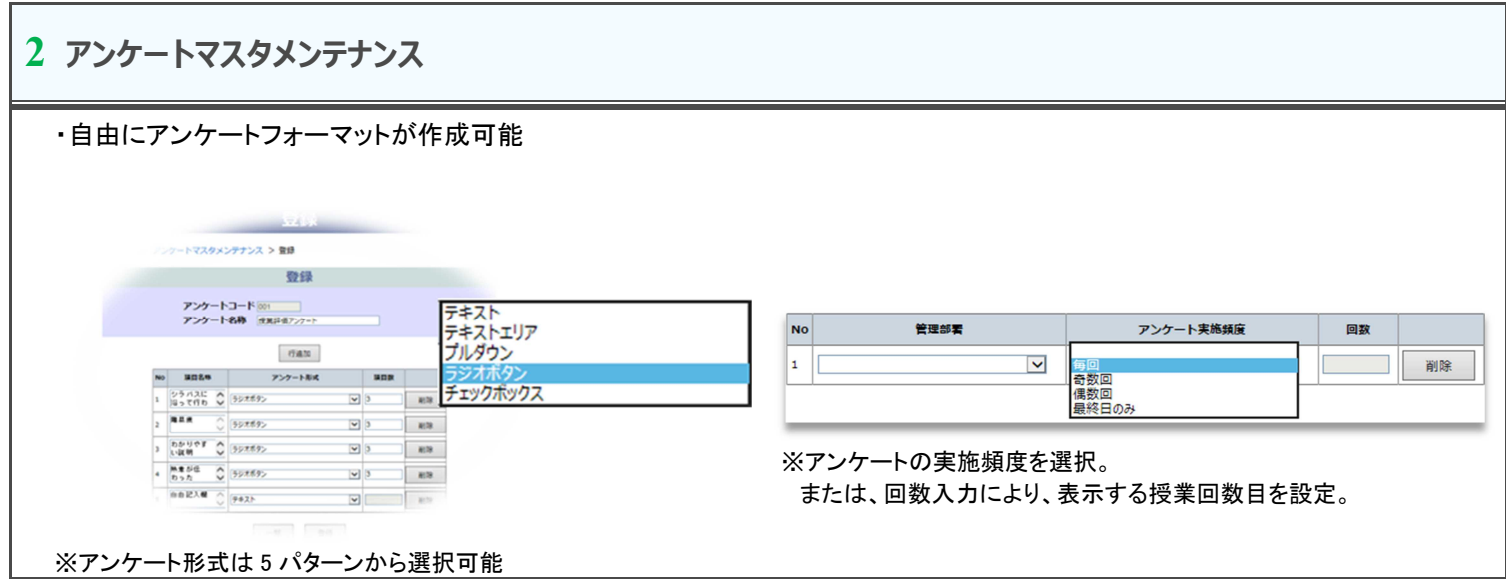

**3 授業助手マスタメンテナンス**

授業に対して、助手を登録可能

※対象授業に助手割当を行うことにより、助手ユーザで出欠確認などが可能となります。

**4 出欠状況 CSV 出力**

教学システムへ出欠情報を一括登録するための CSV 出力機能

#### **5 出欠運用一覧**

・学生の出欠状況確認

・授業終了後に、教職員で出欠登録も可能

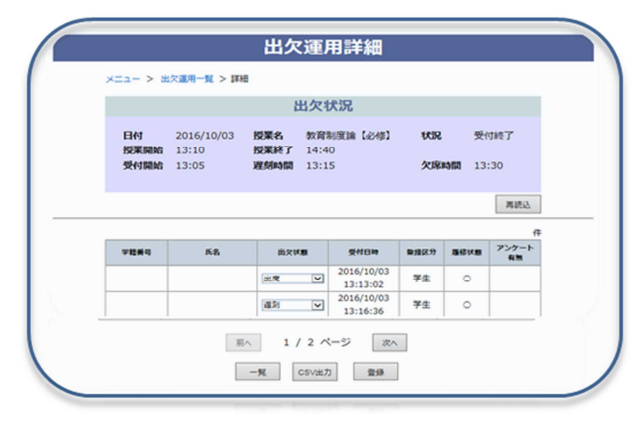

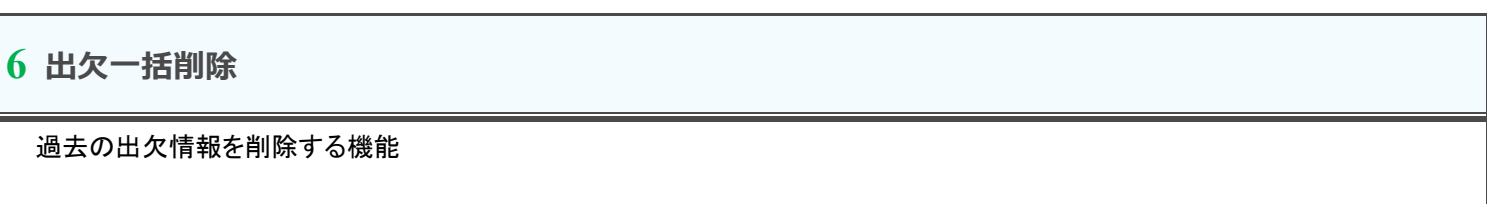

#### ■ **教室別対応 IP アドレス付与機能**

詳細 出欠対象の教室(各教室の Wi-Fi)に対して IP 設定 **メニュー > 教室別対応IPアドレス付与 > ITHE** ※出欠管理 AP サーバと各教室の AP(アクセスポイント)が通信できない場合、 編集対象 教室コード 3201<br>教室名 3201講義室 「通信状態」は NG と表示されます。 **Frate** NO POURRENTPELA BRHAIPPELA BRHA 10:34.199.49 10:36:31.1 **OK** ⊐  $\sim$   $\times$ 103419950 10:36:31.1  $\ddot{\phantom{1}}$ **NGRED RED**  $-51$  253

**システム概要説明**

・出欠管理サーバ(AP、DB)は、イントラ内に配置して頂きます。 (学外アクセスを不可にするため)

・基本情報(ユーザ情報、学生情報、履修情報、授業情報、教室情報等)は、教学システムより、CSV ファイルを出力して頂き、 夜間処理により、本システムへデータ連携することを想定しています。 ※システム間のデータ連携は、大学様と検討が必要となります。 (一部メーカーと自動連携が可能)

・本システムは、基本情報を基に、以下の設定を行います。 ①出欠対象の各教室 AP(アクセスポイント)の IP と教室の IP 範囲の設定を行います。 ※大学様側で、出欠対象の教室に対して Wi-Fi 環境の構築を行って頂きます。 ②授業単位に出欠受付時間の設定を行います。(一括登録も可能) ③アンケートを行う場合は、アンケートのフォーマットを作成し、割当を行います。 ④必要がある場合は、授業助手マスタの設定を行って頂きます。

・出欠情報

①授業終了後、教職員ユーザで出欠の登録が可能です。(スマホを忘れた場合のフォロー等) ②日々、本システムより出欠情報を CSV 出力し、教学システムへ一括登録して頂きます。 ※教学システムへの一括登録用フォーマットは、検討が必要となります。